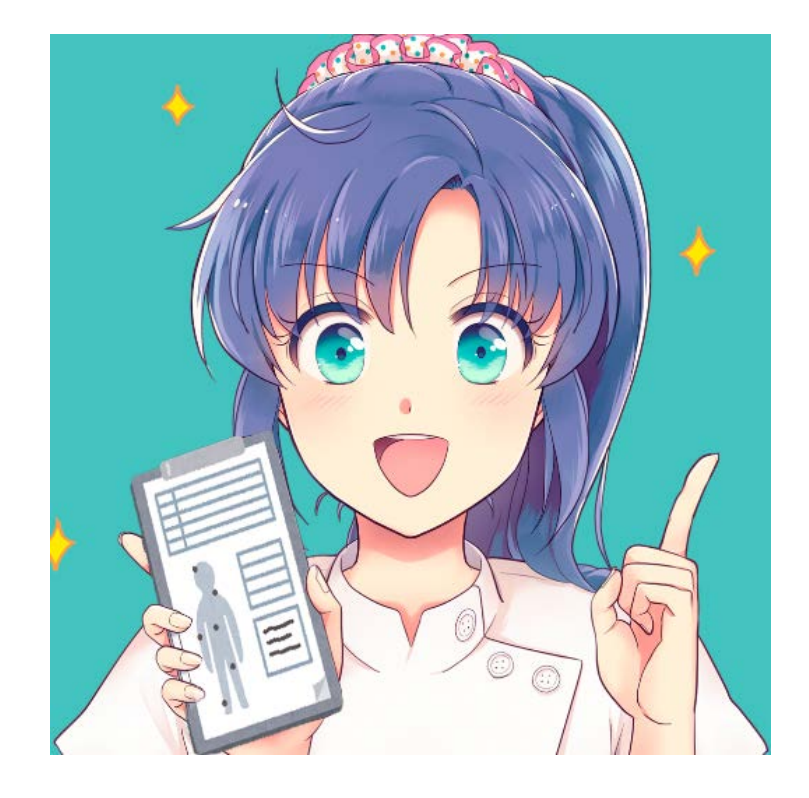

接骨院・整骨院向けスマホレセプトアプリ

# ジュカレ

機能詳細マニュアル 2017 年 11 月(第1版)

株式会社フロッグポッド

# 目次

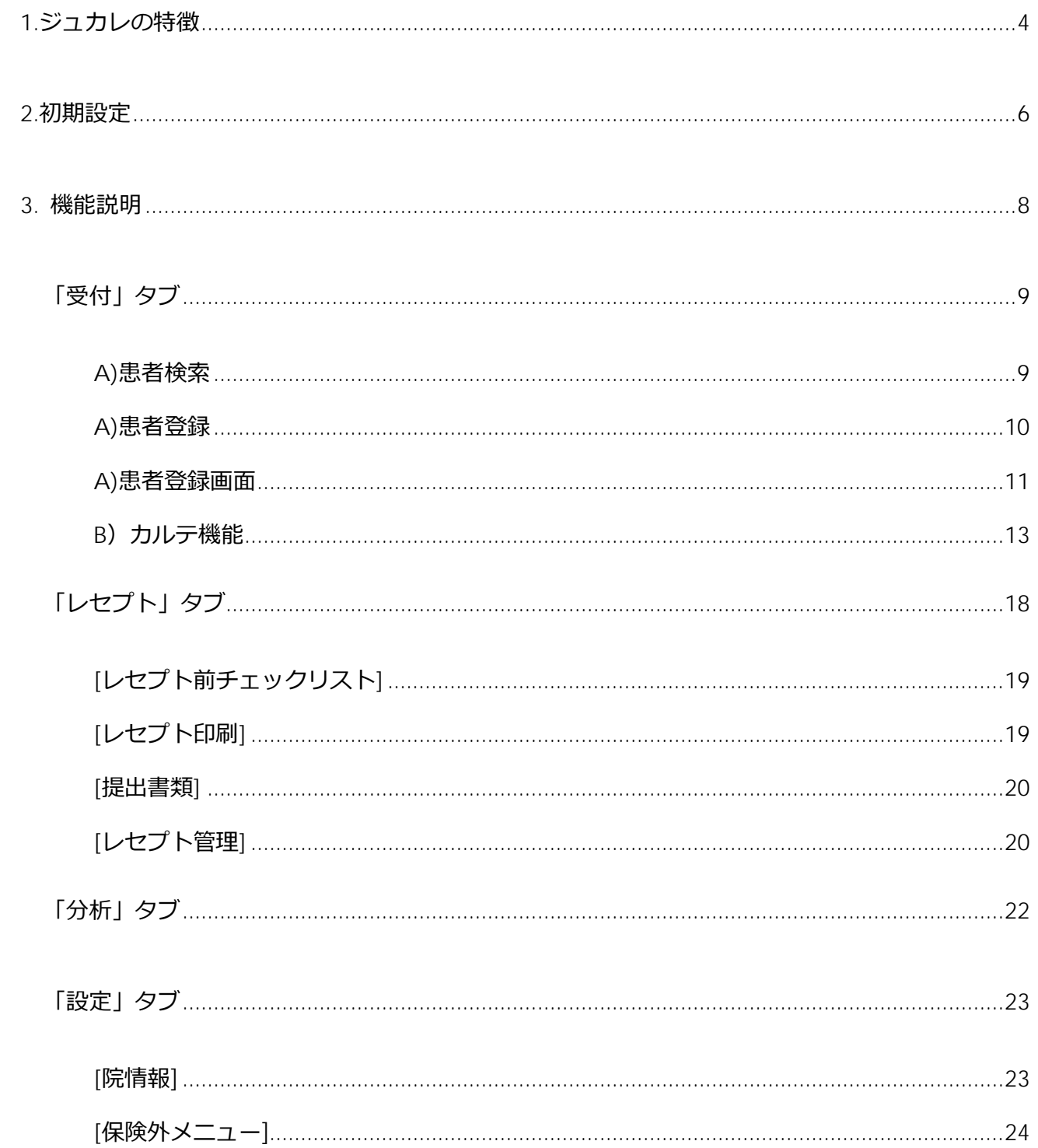

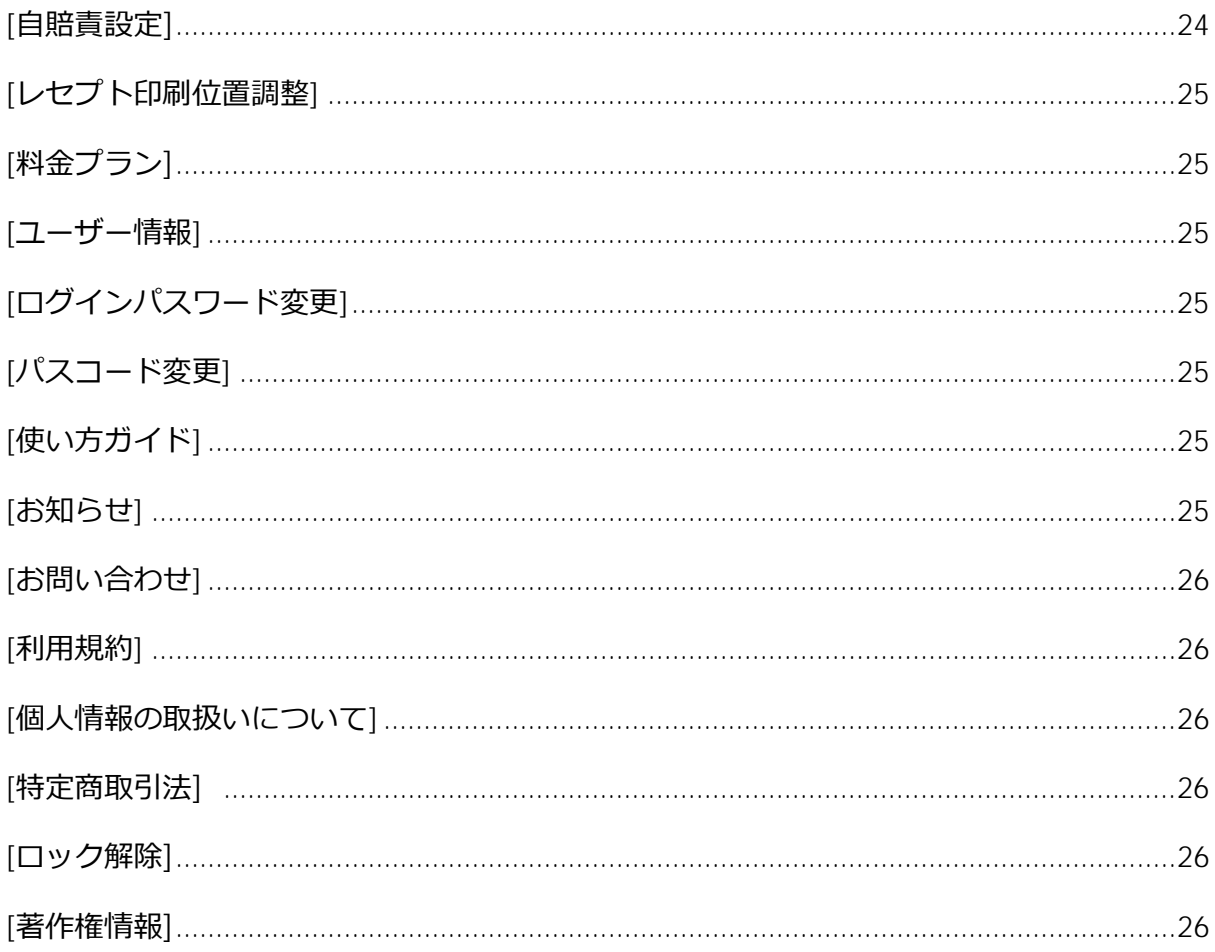

# <span id="page-3-0"></span>1.ジュカレの特徴

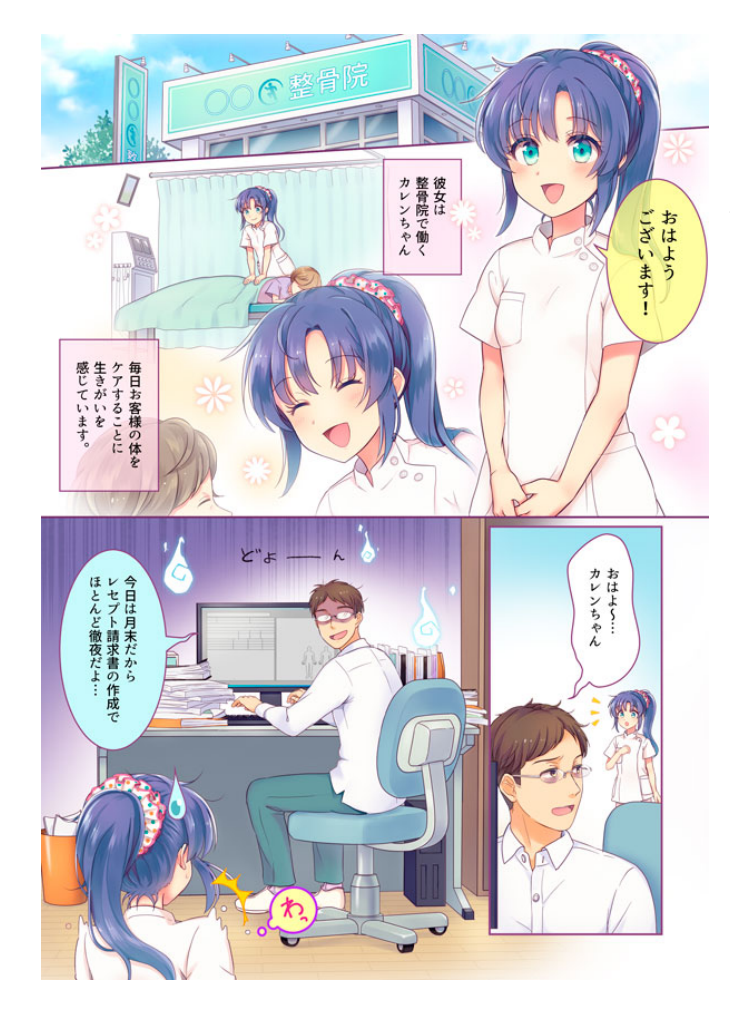

ジュカレは、他のレセコンと違い、保険請求 のみに特化したアプリではありません。

多くのレセコンでは、業務中に紙のカルテに 記入し、終業後や月末に、まとめて入力して いたと思いますが、ジュカレではスマートフ ォンの特徴を活かし、常に持ち歩きながら、 電子カルテとして、業務中に施術記録をおこ なうことで、業務の簡略化と記録の正確さを サポートすることを特徴としています。

また、ジュカレでは、アプリの特徴を活か し、プリンター(Air Print 対応)とスマート フォンがあれば、すぐにでも始めることがで き、初期投資を安く抑えることができます。

ジュカレコンセプトマンガより

# <span id="page-5-0"></span>2.初期設定

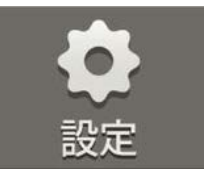

設定タブより「院情報」をお選びください。

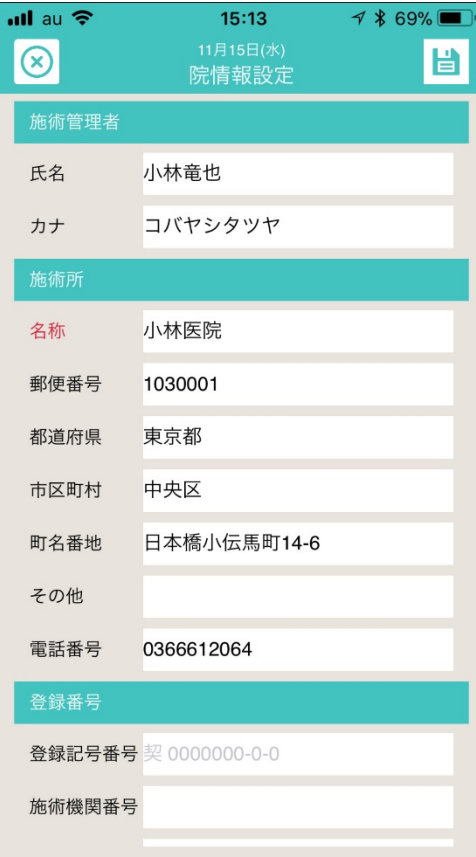

初回のレセプトを発行するまでに必ず初期設定を行ってくだ さい。

続いて施術管理者や施術所等の情報を入力してください。

入力された情報は、レセプト印刷を行う際に必要な情報で す。

お手元の資料を確認しながら、正確に入力しましょう。

# <span id="page-7-0"></span>3. 機能説明

受付

<span id="page-8-0"></span>「受付」タブ 受付のタブでは、患者登録やカルテ登録など通常業務で利用する機能を有する セクションです。

#### <span id="page-8-1"></span>A)患者検索

 $ul$  au  $\widehat{\tau}$  $15:56$  $7$  \$ 65% 11月15日(水)<br><del>受</del>付  $\overline{\mathbf{r}}$ 圖  $\alpha$ 施術日:2017年11月15日 6件 カルテNo  $\mathbf{v}$  $\frac{1}{2}$  $\overline{\mathbf{z}}$  $\bullet$ 受付

当日の施術を登録したユーザー一覧が表示されます。

左上のカレンダーアイコンを押して、施術を行った日のユーザー 一覧を絞り込むことができます。

検索入力ボックスには、

- ●カルテ No (会員番号)
- ●名前(漢字・フリガナ) を条件に検索することができます。

### <span id="page-9-0"></span>A)患者登録

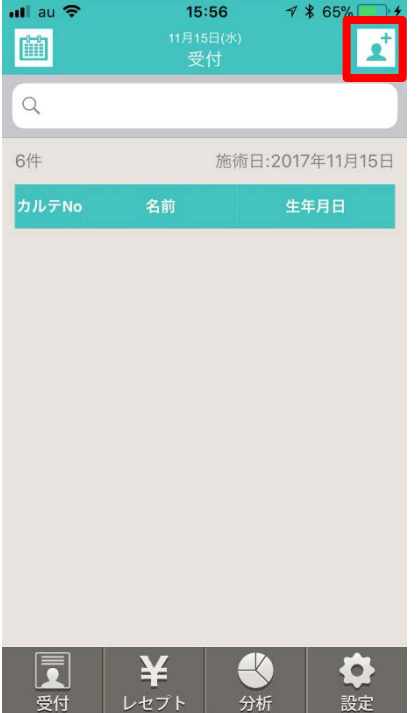

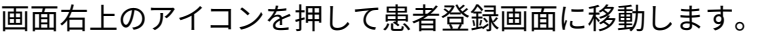

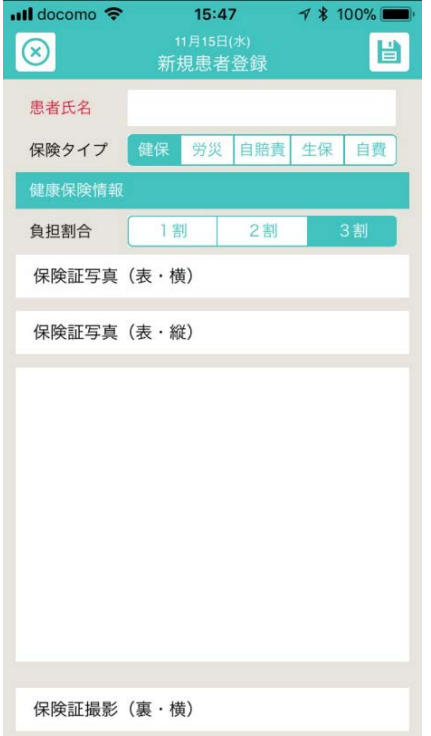

患者登録では、まず業務中の受付を想定して、患者氏名と保険タ イプ、保険証の撮影のみの登録を行います。

入力後、右上の保存ボタンを押して、患者の登録を完了します。

※住所等の個人情報の登録はカルテ登録画面で行います。

<span id="page-10-0"></span>A)患者登録画面

[TOP]-[来院歴]-[患者]-[保険証]のタブで構成されています。

#### [TOP]タブ

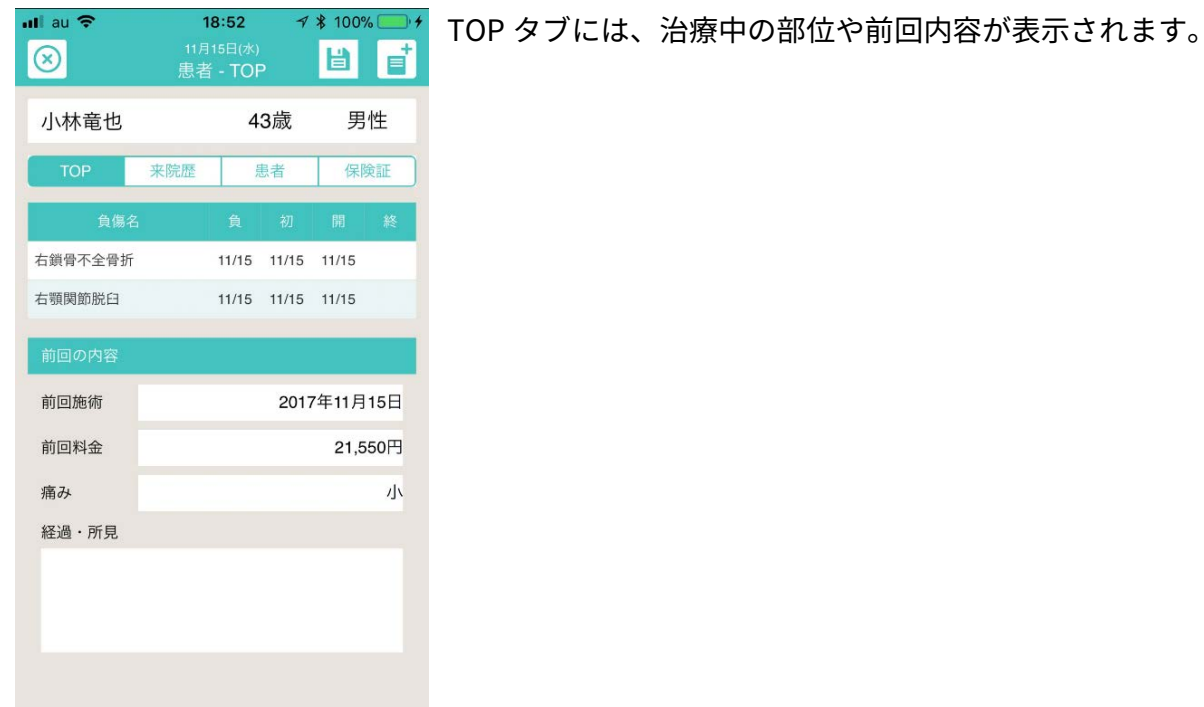

#### [来院歴]タブ

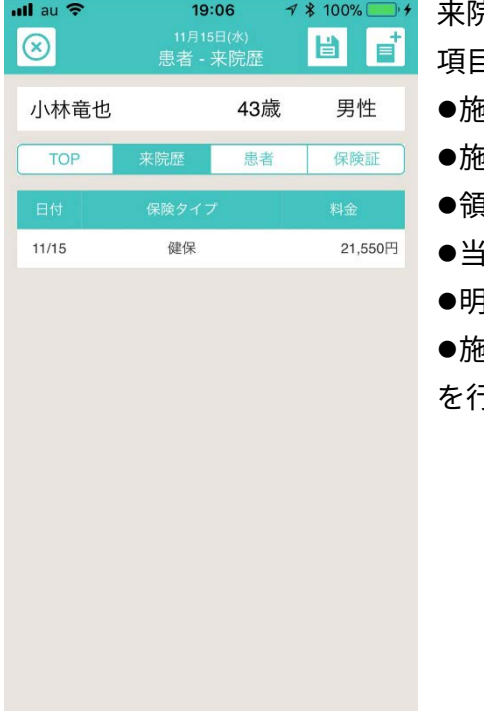

来院歴が表示されます。 項目をタップすると、 施術詳細 施術録の印刷(カルテ印刷) 領収書の印刷 当月分の領収書をまとめて印刷 明細書を印刷 施術録を削除 を行うことができます。

[患者]タブ

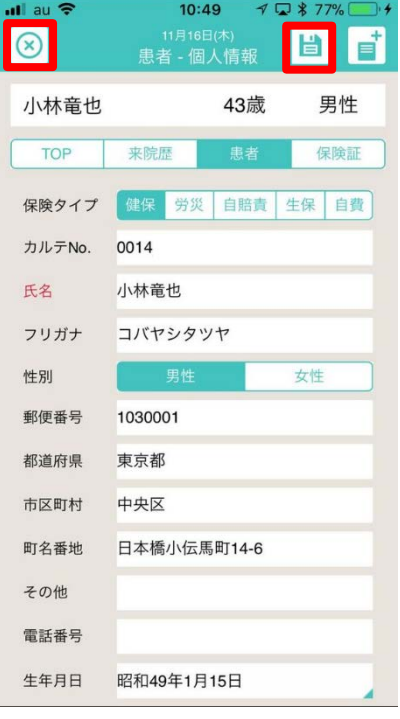

患者の詳細情報を記入することができます。

保険タイプを変更することで施術の保険タイプを変更できます。 変更は右上の保存ボタンを押すことで保存できます。

※保存せずに左上のキャンセルボタンを押すと変更が保存されませ ん。ご注意ください。

#### [保険証]タブ

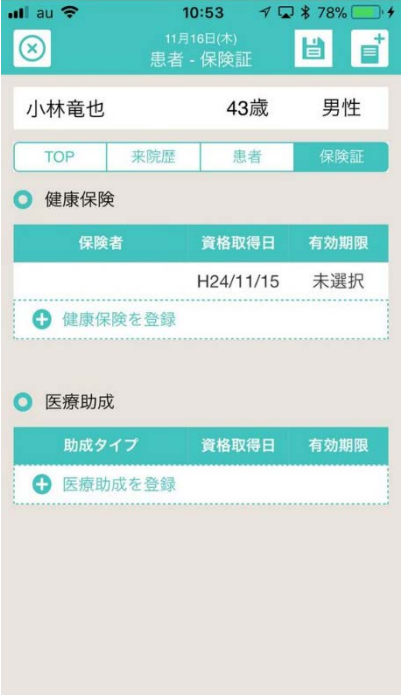

健康保険や医療助成に関係する情報を記入することが出来ます。

- ■健康保険
- 保健所の画像確認及び撮影
- 保険者番号や有効期限などの設定
- 被保険者の情報登録

※保険者番号などの基本情報については、レセプト印刷時に必要な 情報ですので、受付時には写真撮影を行いまず画像を保存し、空き 時間に写真を見ながら詳細を入力すると無駄がありません。

#### ■医療助成

様々な医療助成の登録を行うことができます。

<span id="page-12-0"></span>B)カルテ機能

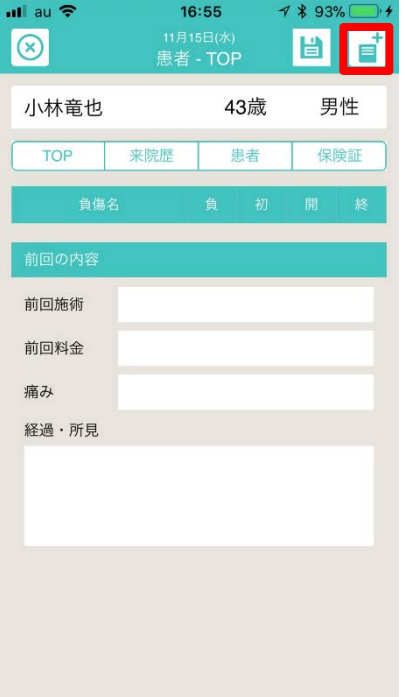

患者を登録や検索した後に、カルテを登録します。

画面右上の「カルテ」追加ボタンを押して施術日を選択後、施術 登録の画面へ移動します。

カルテ登録画面は、

[TOP]-[転帰]-[負傷日]-[理由等]-[初検等]-[後療等]に分かれています。

#### [TOP]タブ

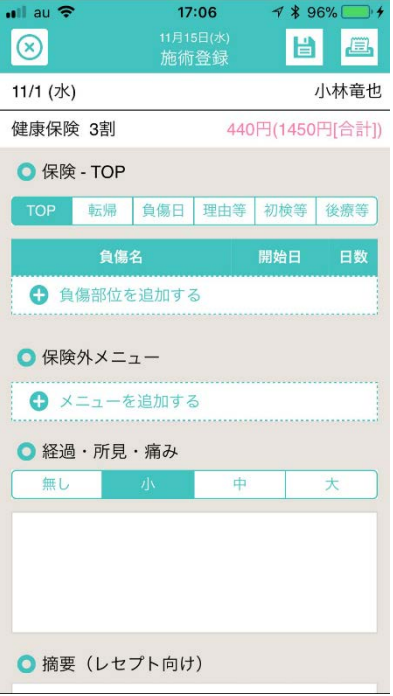

### 保険対応治療は、「負傷部位を追加する」から負傷部位を登録し ます。近接部位がある場合は表示されます。

● 保険外メニューにも対応しており、マッサージやバンテージなど の項目と金額を、設定タブの「保険外メニュー」で登録すると選択 することができます。

● 今後の治療の為に「経過、所見・痛み」にメモ等を残すことがで きます。

摘要についてレセプト印刷する際に、摘要欄に、この項目が 印字されます。

※同意医師、長期理由、頻回理由、相談支援内容などは、別 画面に項目がありますので、こちらに記入は不要です。その 他特記事項についてご記入ください。

[転帰]タブ

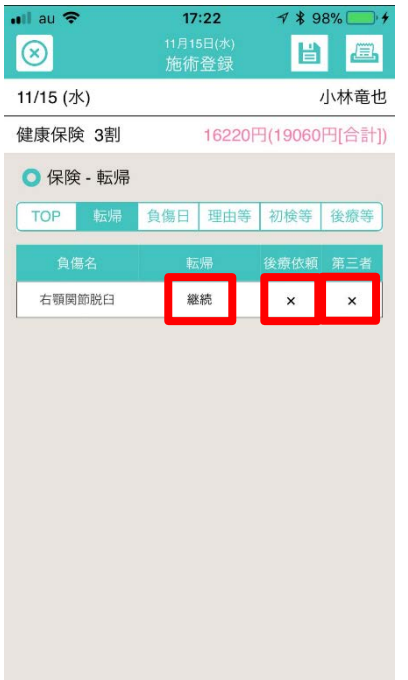

- 転帰を変更する場合には、「継続」ボタンを押して「中止」や 「転医」「治癒」へ変更してください。
- 医師から後療依頼された場合には、「×」ボタンを押してくださ い。※負傷を初回に追加した時のみ変更可能です。
- **第三者による負傷の場合には、「×」ボタンを押してください。** レセプト印刷時に負傷原因に注釈がつきます。※負傷を初回に追加 した時のみ変更可能です。

#### [負傷日]タブ

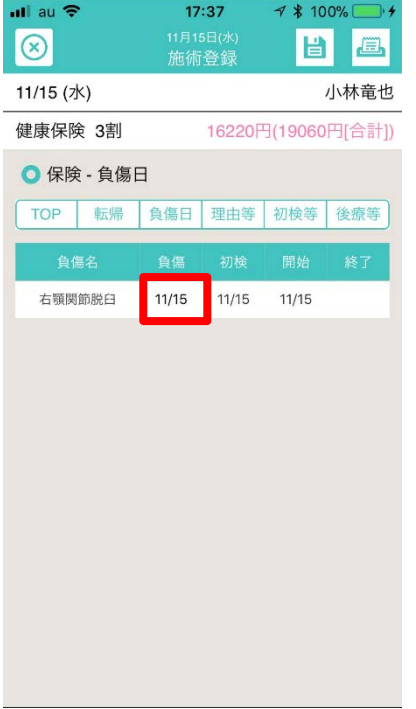

負傷日を選択することで、日付を変更することができます。 ※負傷を初回に追加した時のみ変更可能です。 ※初検日、開始日は、料金算定の仕様上、変更をすることができ ません。

#### [理由等]タブ

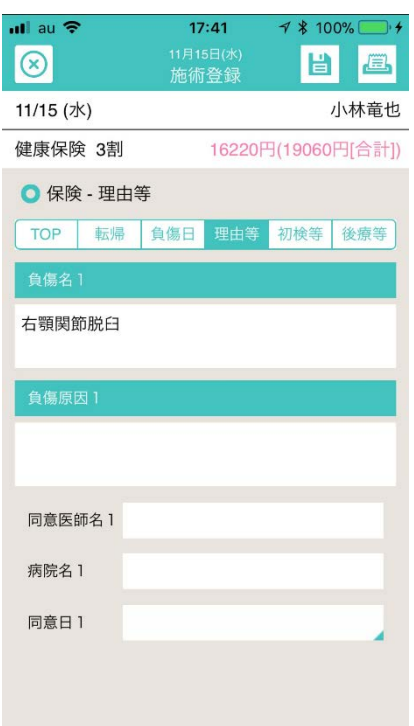

負傷部位ごとに負傷原因の記入が可能です。 記入された負傷原因はレセプト印刷時に印字されます。 その他に、同意医師名や病院名、同意日を記録できます。

※長期理由、頻回理由、同意医師名などは入力が必要な場合のみ 表示されます。

[初検等]タブ

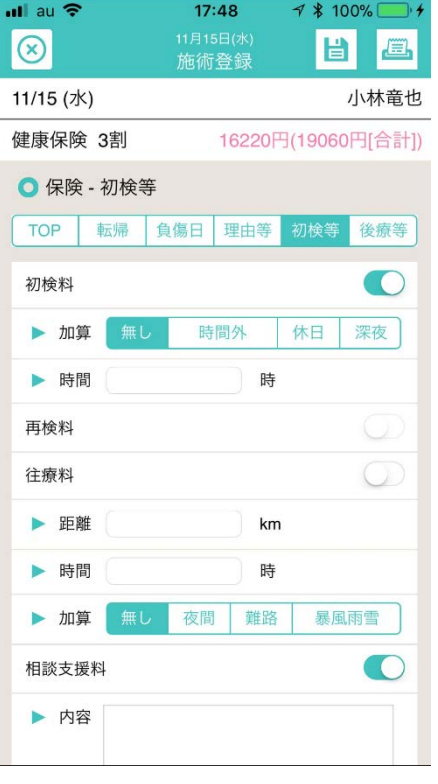

初検料の他、再検料や往療料などの、加算項目を設定する画面 です。

※初検料、再検料、相談支援料については算定可能な場合自動 で ON になります。

相談支援料を ON にした場合は内容をご記入ください。 レセプトに出力されます。

#### [後療等]タブ

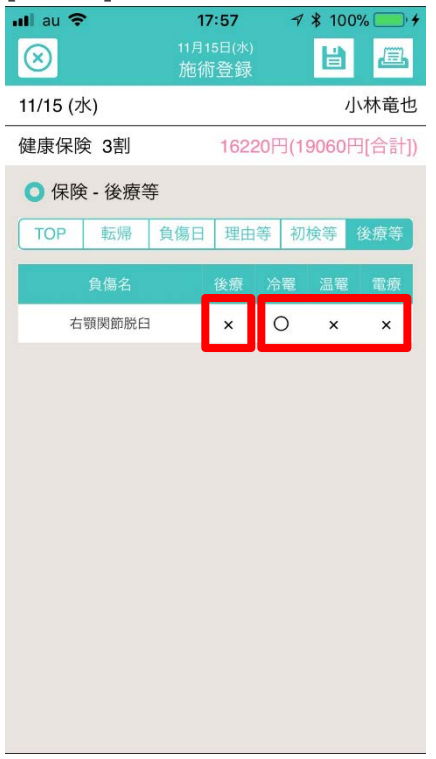

後療・冷罨法・温罨法・電療を加算しない場合は、ここで変更す ることが可能です。

※算定可能な項目は自動で○が設定されます。

※医師による後療依頼を「転帰」画面で設定すると、後療が自動 で「○」になりますが、必要ない場合には、ここで「×」に変え ることができます。

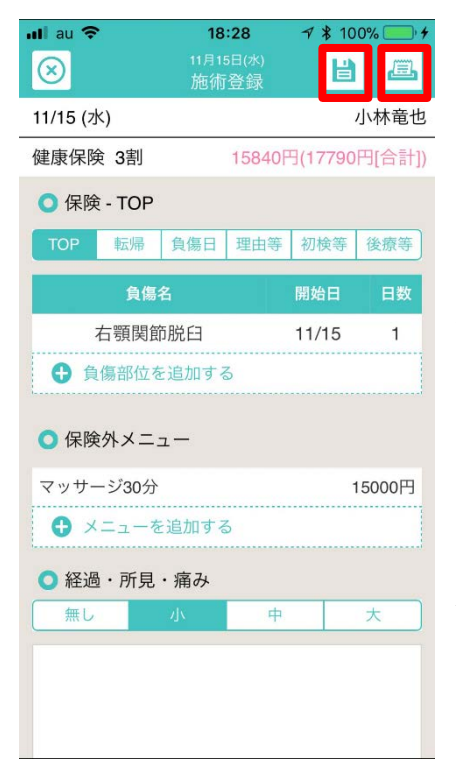

施術内容を記入後、右上のレシート「印刷」ボタンを押すこと で、当日の施術内容の領収書の印刷を行うことができます。 ※Air Print 対応のプリンタへ印刷することが可能です。 ※A4 用紙へ印字されます。 ※領収書のフォーマットは選べません。

登録後は、右上より 2 つ目の「保存」ボタンを押すことで、デー タを記録します。

※保存せずに左上のキャンセルボタンを押すと施術が保存されま せん。ご注意ください。

登録後、施術を修正したい場合は[来院歴]画面から行えます。

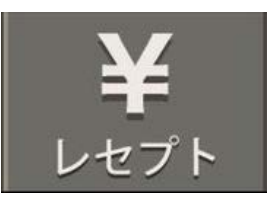

<span id="page-17-0"></span>「レセプト」タブ

レセプト用紙に印字する為に必要な機能が、まとまっています。 カレンダーボタンを押すことで月を切り替えることができます。

- レセプト前チェックリスト 印字前に入力内容を機械的にチェックする機能です。
- レセプト印刷 保険種別ごとにレセプト用紙へ印字を行います。
	- ✔ 健保
	- ✔ 医療助成
	- ✔ 労災
	- ✔ 自賠責
	- ✔ 生保
- 提出書類 添付資料の印刷がおこなえます。
	- ✔ 国保総括票 |
	- 国保総括票Ⅱ
	- ✔ 社保総括票 |
	- 社保総括表Ⅱ
- レセプト管理
	- ✔ 返戻レセプトの管理
	- 保険別集計表
	- ✔ レセプト送付先印刷
	- ✔ 白紙レセプト用紙印刷
	- ✓ 白紙医療助成用紙印刷

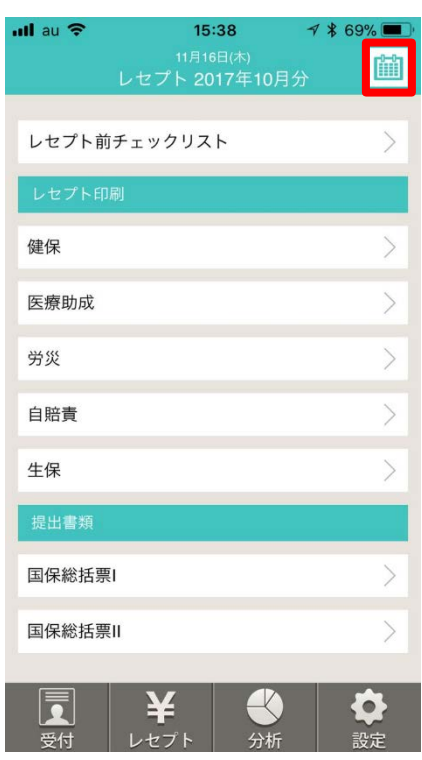

<span id="page-18-0"></span>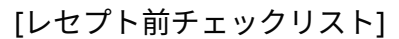

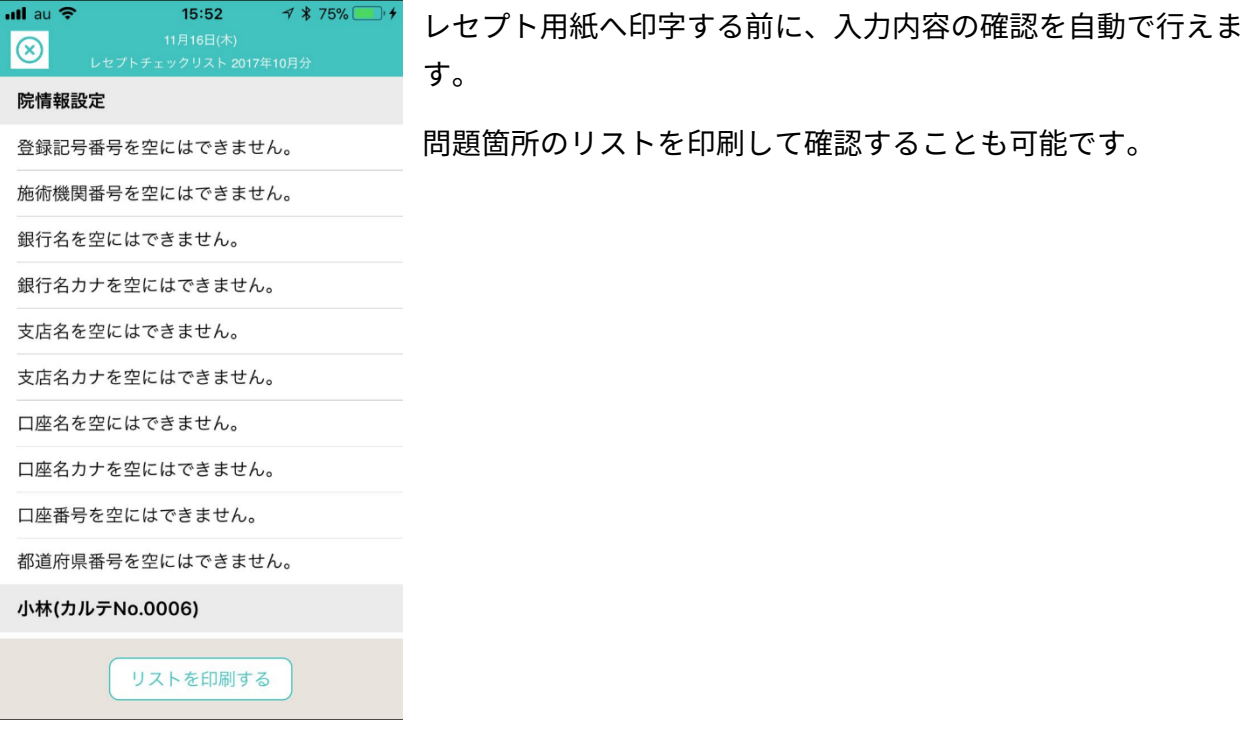

### <span id="page-18-1"></span>[レセプト印刷]

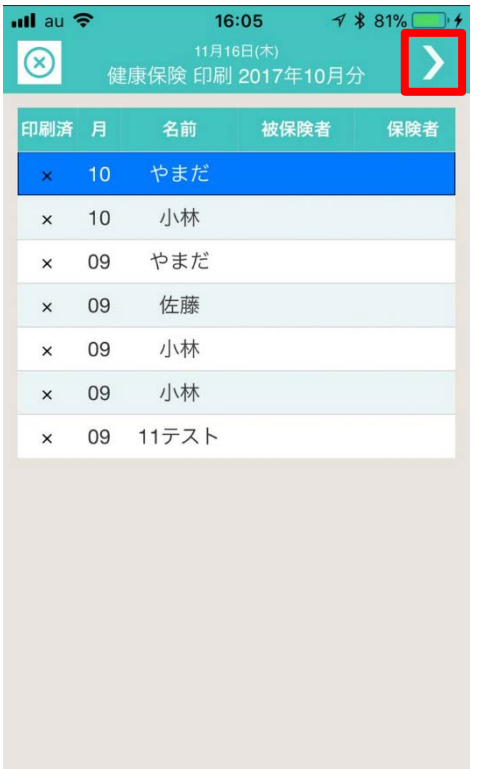

対象となる保険ごとに、当月に通院した顧客一覧が表示され ます。

印字したい患者を選択(複数選択可)して「>」ボタンを押 すと、患者一覧が表示されますので確認をおこない、レセプ ト用紙をセットして、印字ボタンを押してください。

※レセプト印刷時に印刷位置がずれてしまう場合は[設 定]>[印刷位置調整]から調整ができます。

<span id="page-19-0"></span>[提出書類]

各レセプト用紙の提出時に添付する総括表を印刷します。

<span id="page-19-1"></span>[レセプト管理]

・返戻レセプト

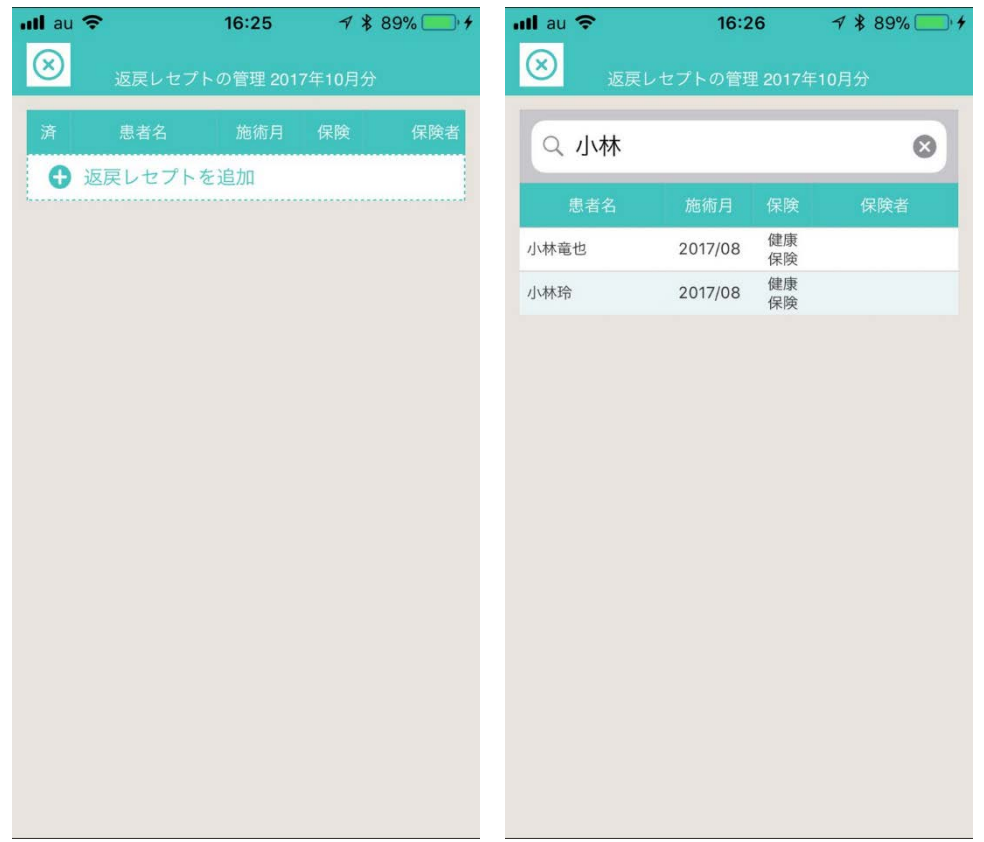

返戻レセプトの登録が行えます。

各保険団体へ送付後に、問題があった場合にレセプトが返戻されます。

その際、次月へデータを追加するために、ユーザーを検索して、返戻レセプトとして登録します。 返戻レセプトの登録後、選択することでレセプトの再印刷が可能です。

#### ・保険別集計表

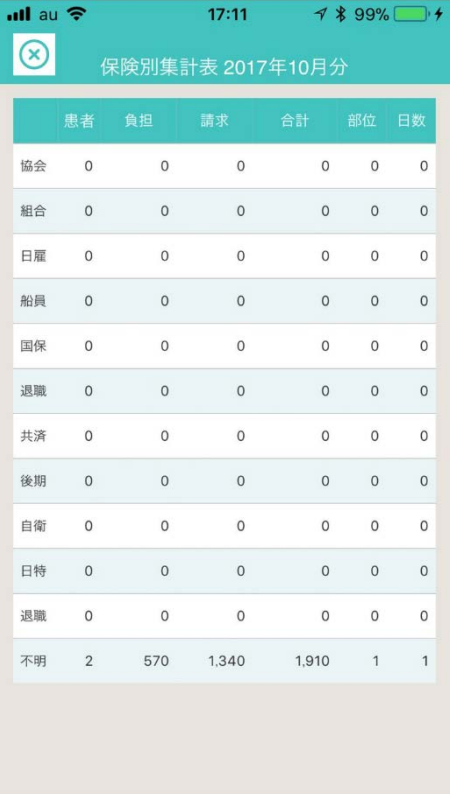

当月の保険別の集計を確認できます。

・レセプト送付先印刷

送付先の一覧をタックシールで印刷できます。

A-one 社の用紙型番 F12A4-2 で印刷することができます。 普通用紙に印刷して切って使うことも可能です。

・白紙レセプト用紙印刷

・白紙医療助成用紙印刷

どちらも白紙の用紙を印刷したい場合に、利用することができます。

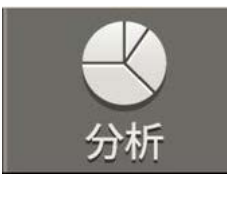

<span id="page-21-0"></span>「分析」タブ

月間売上を一覧で確認することができます。 カレンダーアイコンを押すことで、月を切り替えることができます。

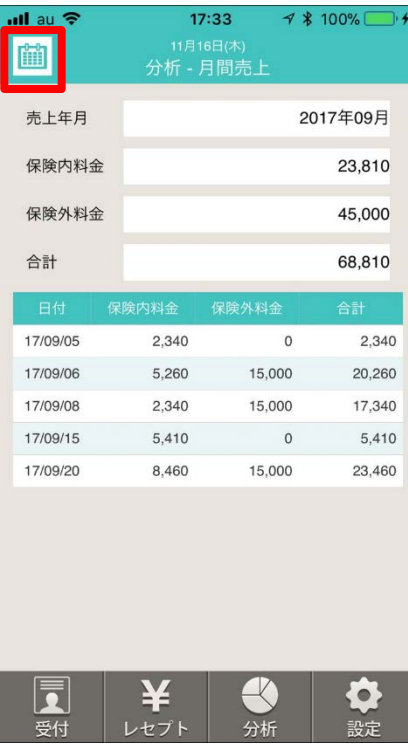

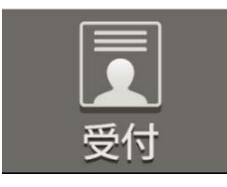

<span id="page-22-0"></span>「設定」タブ

患者登録やカルテ登録など通常業務で利用する機能を有するセクションです。

### <span id="page-22-1"></span>[院情報]

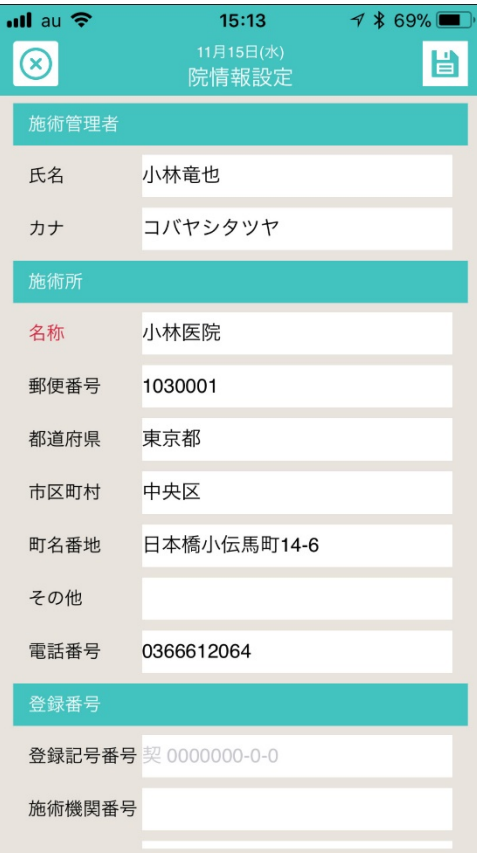

院に関係する情報を登録します。

この画面に入力した情報は、主にレセプト印刷をおこなう際 に利用されます。

### <span id="page-23-0"></span>[保険外メニュー]

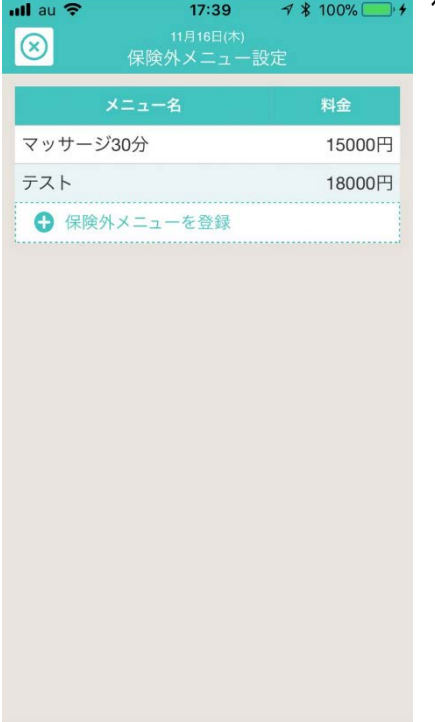

保険外のメニューをこの画面で追加します。

## <span id="page-23-1"></span>[自賠責設定]

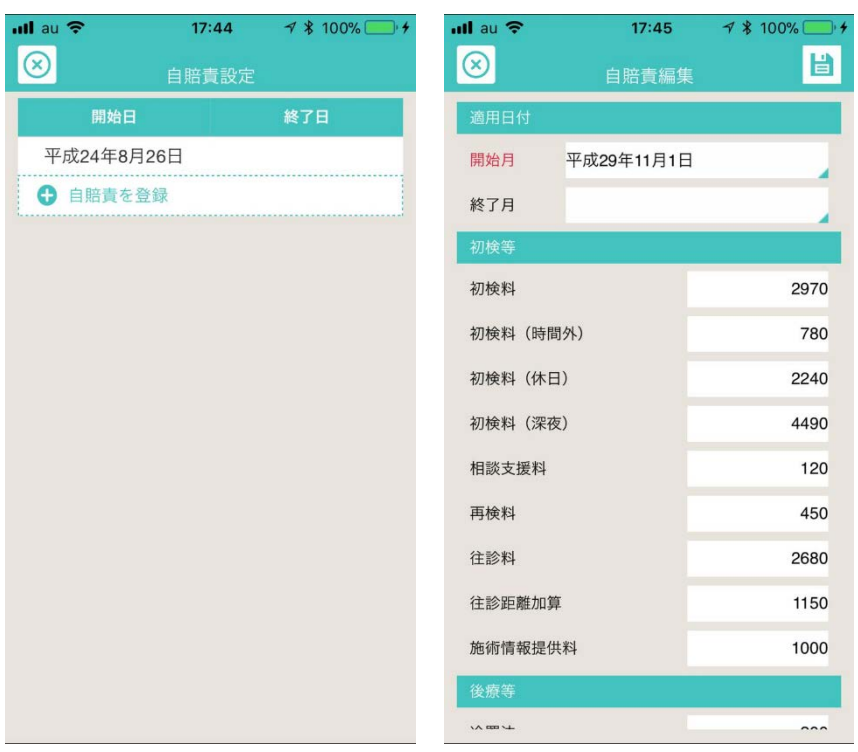

# 自賠責の料金設定が登録できま す。

#### <span id="page-24-0"></span>[レセプト印刷位置調整]

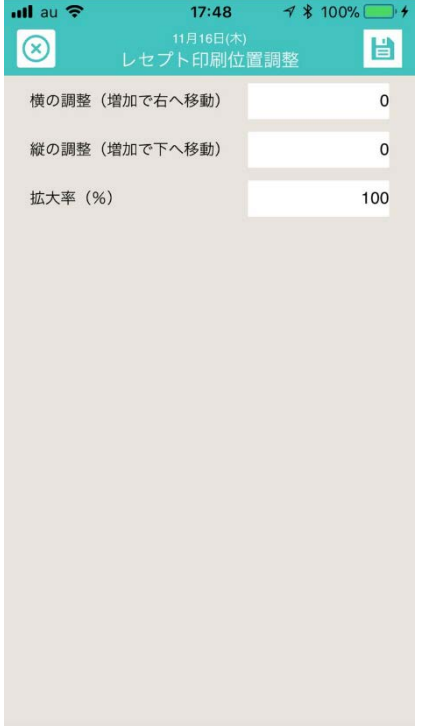

プリンタごとの相性により、印字がずれる場合があります。 この画面で印字位置を調整できます。

<span id="page-24-1"></span>[料金プラン]

課金を行う際に、この画面から利用します。

<span id="page-24-2"></span>[ユーザー情報]

初回に登録した、ユーザー情報を変更する場合に利用します。

<span id="page-24-3"></span>[ログインパスワード変更]

ログインパスワードを変更する場合に利用します。

<span id="page-24-4"></span>[パスコード変更]

セキュリティ上、別のアプリへフォーカスを移動した場合には、パスコードを入力する仕様になっ ています。その番号を変更する場合に利用します。

<span id="page-24-5"></span>[使い方ガイド]

動画での操作ガイドや、よくある質問をまとめたウェブサイトへ移動します。

<span id="page-24-6"></span>[お知らせ]

起動時に表示されるお知らせ一覧を再表示します。

<span id="page-25-0"></span>[お問い合わせ]

アプリの内容について、お問い合わせを行う場合に利用します。

<span id="page-25-2"></span><span id="page-25-1"></span>[利用規約] [個人情報の取扱いについて] [特定商取引法]

<span id="page-25-3"></span>規約確認したい場合に、利用します。

<span id="page-25-4"></span>[ロック解除]

同アカウントで複数台での利用を行うことができます。

同じ患者データに対して同時に編集出来ないよう制限がかかる仕様になっておりますが、 予期せぬエラーやネット障害などでロックがかかったままになってしまうことがあります。 その際に、この機能でロックを解除できます。

<span id="page-25-5"></span>[著作権情報] 著作権情報を表示します。